## XY Graphing in Excel

Step 1: Enter your data into two columns. Include the text headers at the top of each.

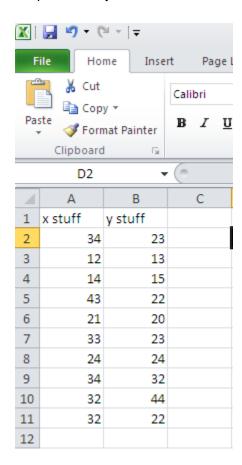

Step 2: Select the two colums by clicking the upper left cell and dragging down to the last cell on the right.

| A  | А       | В       | С |
|----|---------|---------|---|
| 1  | x stuff | y stuff |   |
| 2  | 34      | 23      |   |
| 3  | 12      | 13      |   |
| 4  | 14      | 15      |   |
| 5  | 43      | 22      |   |
| 6  | 21      | 20      |   |
| 7  | 33      | 23      |   |
| 8  | 24      | 24      |   |
| 9  | 34      | 32      |   |
| 10 | 32      | 44      |   |
| 11 | 32      | 22      |   |
| 12 |         |         |   |

Step 3: Click Insert and choose your chart type.

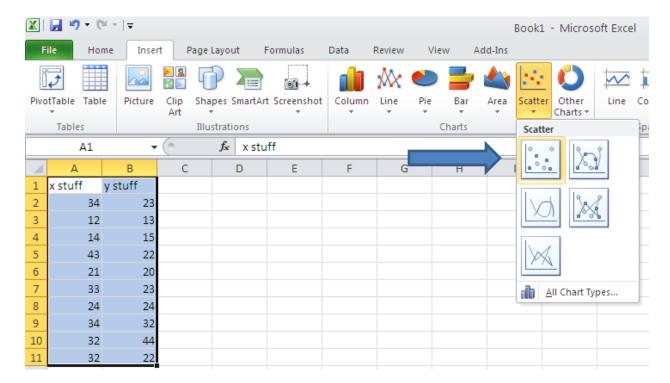

Step 4: Your chart will appear next to your data. Select the chart by clicking on the edge and notice the **Chart Tools Tab** at the top of the screen. Click on your title to change it.

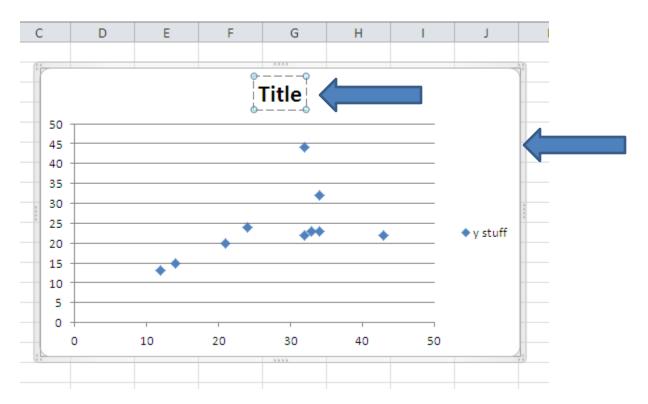

Step 5: Click on a data point and then right click on it to bring up the contextual menu. Select **Add Trendline**. Select your trendline options and close the dialog box.

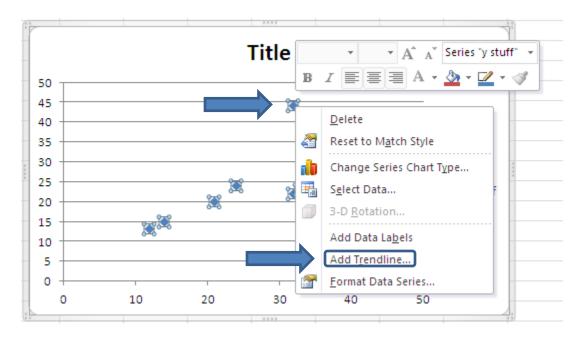

Step 6: With your chart selected (see step 4) click **Layout** under **Chart Tools**. Then click the arrow on the tab for **Axis Titles**. You can choose your options for your x-axis title and your y-axis title. Click the example text to replace with your own titles.

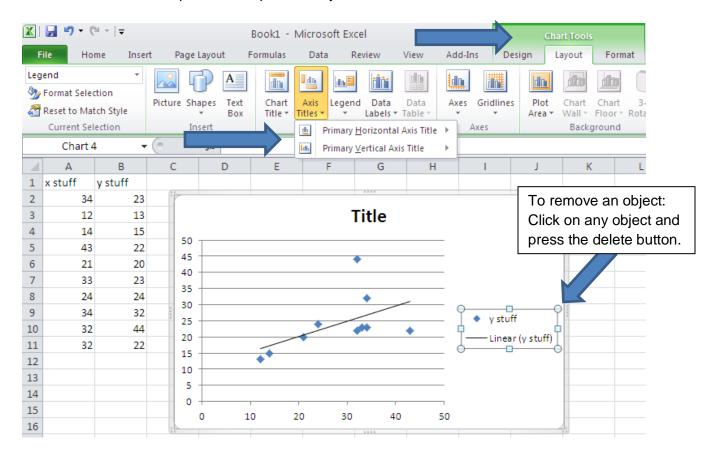

Step 7: To change the look of your data points, right click on one and select **Format Data Series**.

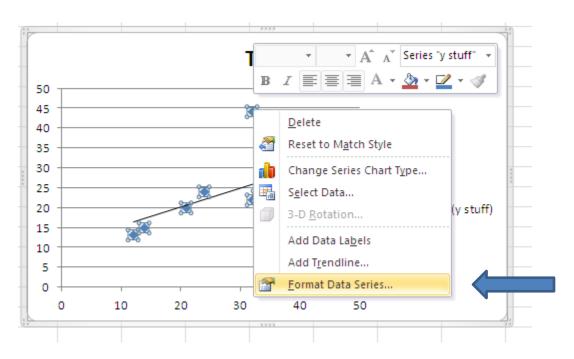

Click Marker Options and select the Built-in button.

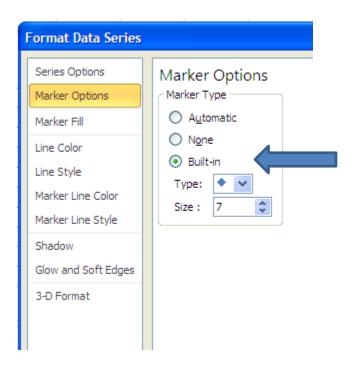